### EmQ-v900

### **Q<sub>SEVEN</sub>™ CPU Module**

### User's Manual Version 1.0

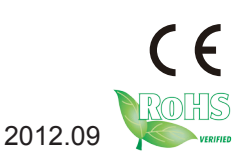

This page is intentionally left blank.

#### **Contents**

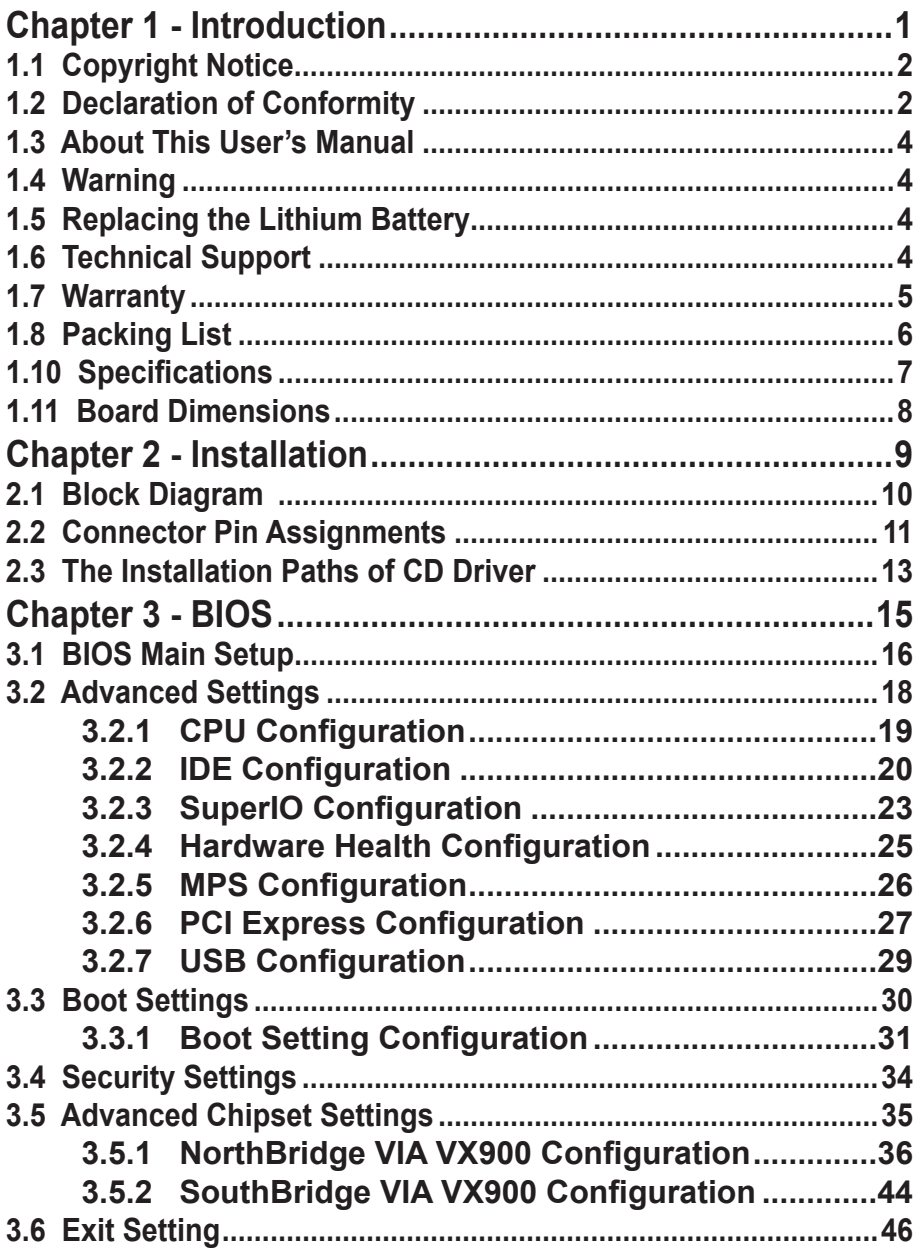

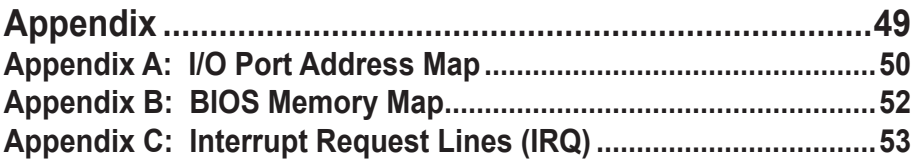

# <span id="page-4-0"></span>**Chapter 11 Introduction**

#### <span id="page-5-0"></span>**1.1 Copyright Notice**

All Rights Reserved.

The information in this document is subject to change without prior notice in order to improve the reliability, design and function. It does not represent a commitment on the part of the manufacturer.

Under no circumstances will the manufacturer be liable for any direct, indirect, special, incidental, or consequential damages arising from the use or inability to use the product or documentation, even if advised of the possibility of such damages.

This document contains proprietary information protected by copyright. All rights are reserved. No part of this manual may be reproduced by any mechanical, electronic, or other means in any form without prior written permission of the manufacturer.

#### **1.2 Declaration of Conformity**

#### **CE**

The CE symbol on your product indicates that it is in compliance with the directives of the Union European (EU). A Certificate of Compliance is available by contacting Technical Support.

This product has passed the CE test for environmental specifications when shielded cables are used for external wiring. We recommend the use of shielded cables. This kind of cable is available from ARBOR. Please contact your local supplier for ordering information.

This product has passed the CE test for environmental specifications. Test conditions for passing included the equipment being operated within an industrial enclosure. In order to protect the product from being damaged by ESD (Electrostatic Discharge) and EMI leakage, we strongly recommend the use of CE-compliant industrial enclosure products.

#### Warning

This is a class A product. In a domestic environment this product may cause radio interference in which case the user may be required to take adequate measures.

#### **FCC Class A**

This device complies with Part 15 of the FCC Rules. Operation is subject to the following two conditions:

(1)This device may not cause harmful interference, and

(2)This device must accept any interference received, including interference that may cause undesired operation.

#### NOTE:

This equipment has been tested and found to comply with the limits for a Class A digital device, pursuant to Part 15 of the FCC Rules. These limits are designed to provide reasonable protection against harmful interference when the equipment is operated in a commercial environment. This equipment generates, uses, and can radiate radio frequency energy and, if not installed and used in accordance with the instruction manual, may cause harmful interference to radio communications. Operation of this equipment in a residential area is likely to cause harmful interference in which case the user will be required to correct the interference at his own expense.

#### **RoHS**

ARBOR Technology Corp. certifies that all components in its products are in compliance and conform to the European Union's Restriction of Use of Hazardous Substances in Electrical and Electronic Equipment (RoHS) Directive 2002/95/EC.

The above mentioned directive was published on 2/13/2003. The main purpose of the directive is to prohibit the use of lead, mercury, cadmium, hexavalent chromium, polybrominated biphenyls (PBB), and polybrominated diphenyl ethers (PBDE) in electrical and electronic products. Member states of the EU are to enforce by 7/1/2006.

ARBOR Technology Corp. hereby states that the listed products do not contain unintentional additions of lead, mercury, hex chrome, PBB or PBDB that exceed a maximum concentration value of 0.1% by weight or for cadmium exceed 0.01% by weight, per homogenous material. Homogenous material is defined as a substance or mixture of substances with uniform composition (such as solders, resins, plating, etc.). Lead-free solder is used for all terminations (Sn(96- 96.5%), Ag(3.0-3.5%) and Cu(0.5%)).

#### **SVHC / REACH**

To minimize the environmental impact and take more responsibility to the earth we live, Arbor hereby confirms all products comply with the restriction of SVHC (Substances of Very High Concern) in (EC) 1907/2006 (REACH --Registration, Evaluation, Authorization, and Restriction of Chemicals) regulated by the European Union.

All substances listed in SVHC < 0.1 % by weight (1000 ppm)

#### <span id="page-7-0"></span>**1.3 About This User's Manual**

This user's manual provides general information and installation instructions about the product. This User's Manual is intended for experienced users and integrators with hardware knowledge of personal computers. If you are not sure about any description in this booklet. please consult your vendor before further handling.

#### **1.4 Warning**

Single Board Computers and their components contain very delicate Integrated Circuits (IC). To protect the Single Board Computer and its components against damage from static electricity, you should always follow the following precautions when handling it :

1. Disconnect your Single Board Computer from the power source when you want to work on the inside.

2. Hold the board by the edges and try not to touch the IC chips, leads or circuitry.

3. Use a grounded wrist strap when handling computer components.

4. Place components on a grounded antistatic pad or on the bag that comes with the Single Board Computer, whenever components are separated from the system.

#### **1.5 Replacing the Lithium Battery**

Incorrect replacement of the lithium battery may lead to a risk of explosion.

The lithium battery must be replaced with an identical battery or a battery type recommended by the manufacturer.

Do not throw lithium batteries into the trash-can. It must be disposed of in accordance with local regulations concerning special waste.

#### **1.6 Technical Support**

If you have any technical difficulties, please do not hesitate to call or e-mail our customer service.

http://www.arbor.com.tw

E-mail:info@arbor.com.tw

#### <span id="page-8-0"></span>**1.7 Warranty**

This product is warranted to be in good working order for a period of two years from the date of purchase. Should this product fail to be in good working order at any time during this period, we will, at our option, replace or repair it at no additional charge except as set forth in the following terms. This warranty does not apply to products damaged by misuse, modifications, accident or disaster.

Vendor assumes no liability for any damages, lost profits, lost savings or any other incidental or consequential damage resulting from the use, misuse of, or inability to use this product. Vendor will not be liable for any claim made by any other related party.

Vendors disclaim all other warranties, either expressed or implied, including but not limited to implied warranties of merchantability and fitness for a particular purpose, with respect to the hardware, the accompanying product's manual(s) and written materials, and any accompanying hardware. This limited warranty gives you specific legal rights.

Return authorization must be obtained from the vendor before returned merchandise will be accepted. Authorization can be obtained by calling or faxing the vendor and requesting a Return Merchandise Authorization (RMA) number. Returned goods should always be accompanied by a clear problem description.

#### <span id="page-9-0"></span>**1.8 Packing List**

#### **Packing List**

Before you begin installing your single board, please make sure that the following materials have been shipped:

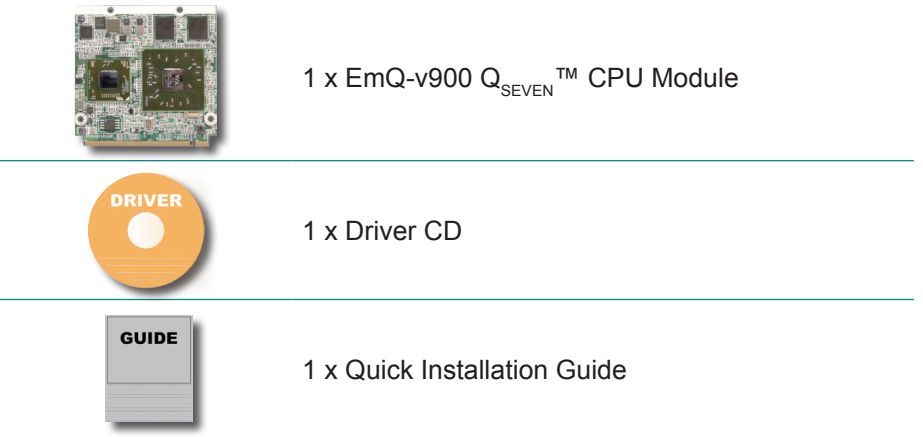

#### **Ordering Information**

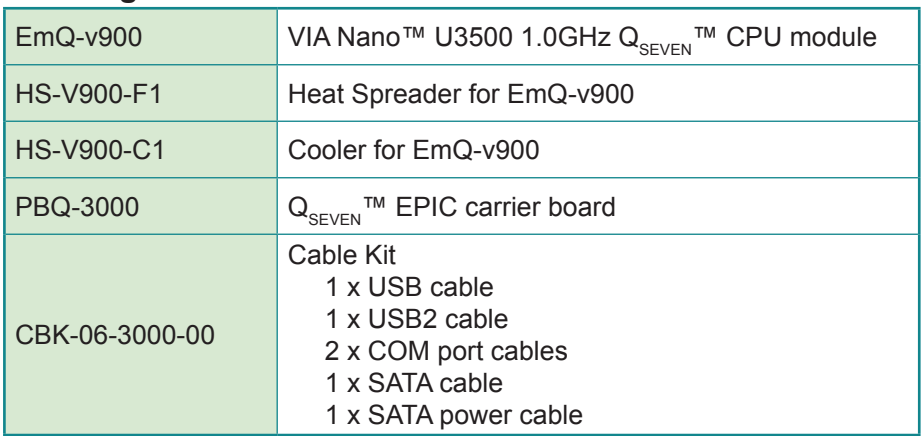

#### <span id="page-10-0"></span>**1.10 Specifications**

#### **Specifications**

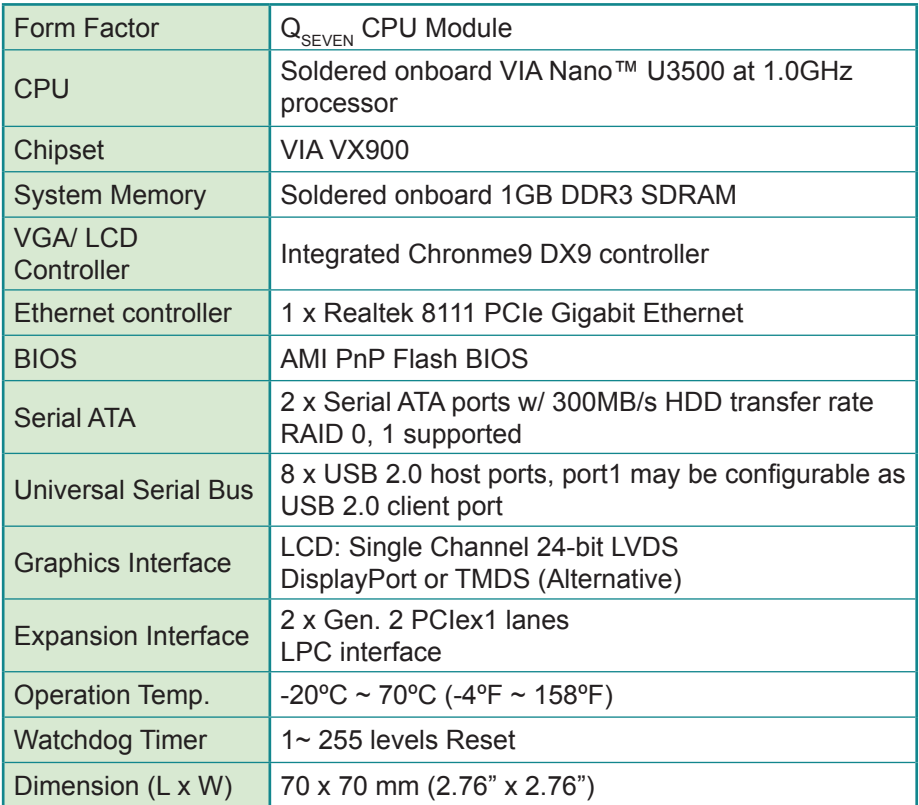

<span id="page-11-0"></span>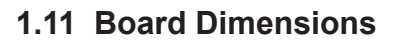

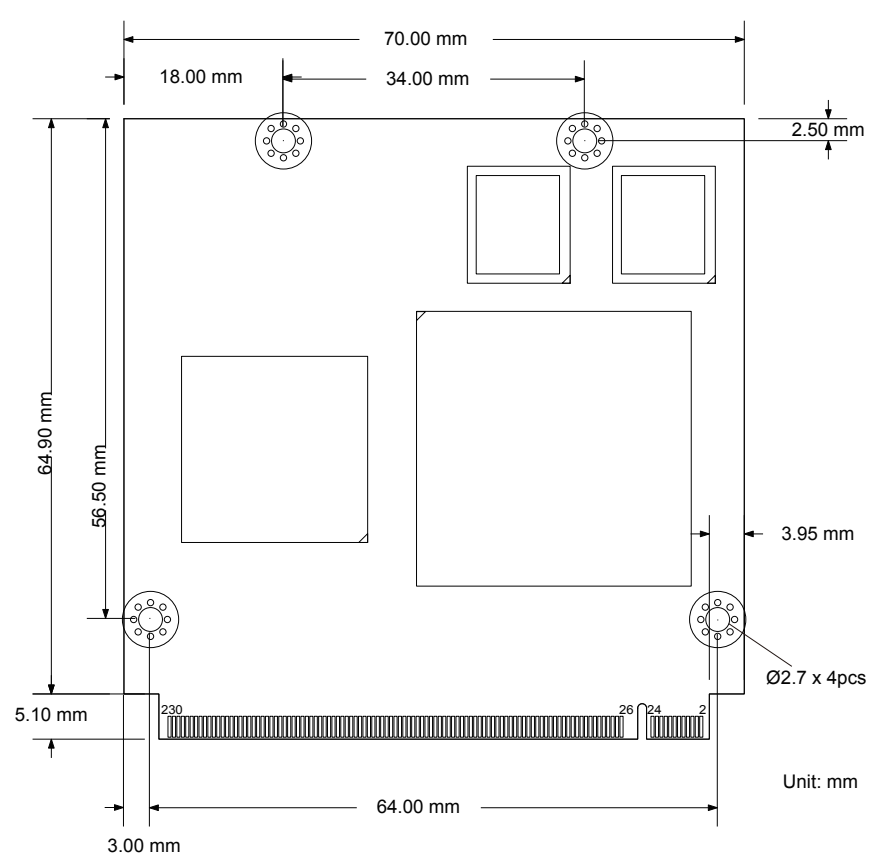

# <span id="page-12-0"></span>**Chapter 22 Installation**

#### <span id="page-13-0"></span>**2.1 Block Diagram**

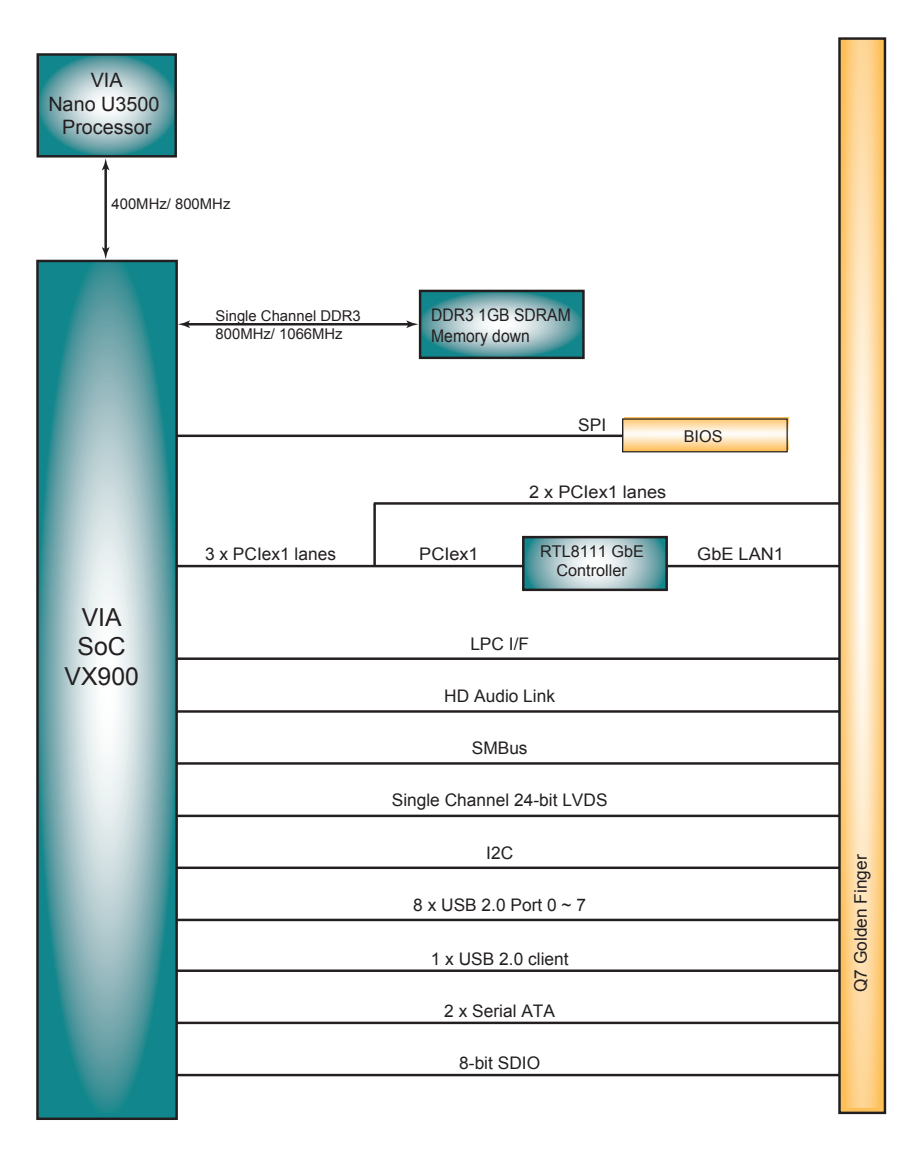

#### <span id="page-14-0"></span>**2.2 Connector Pin Assignments**

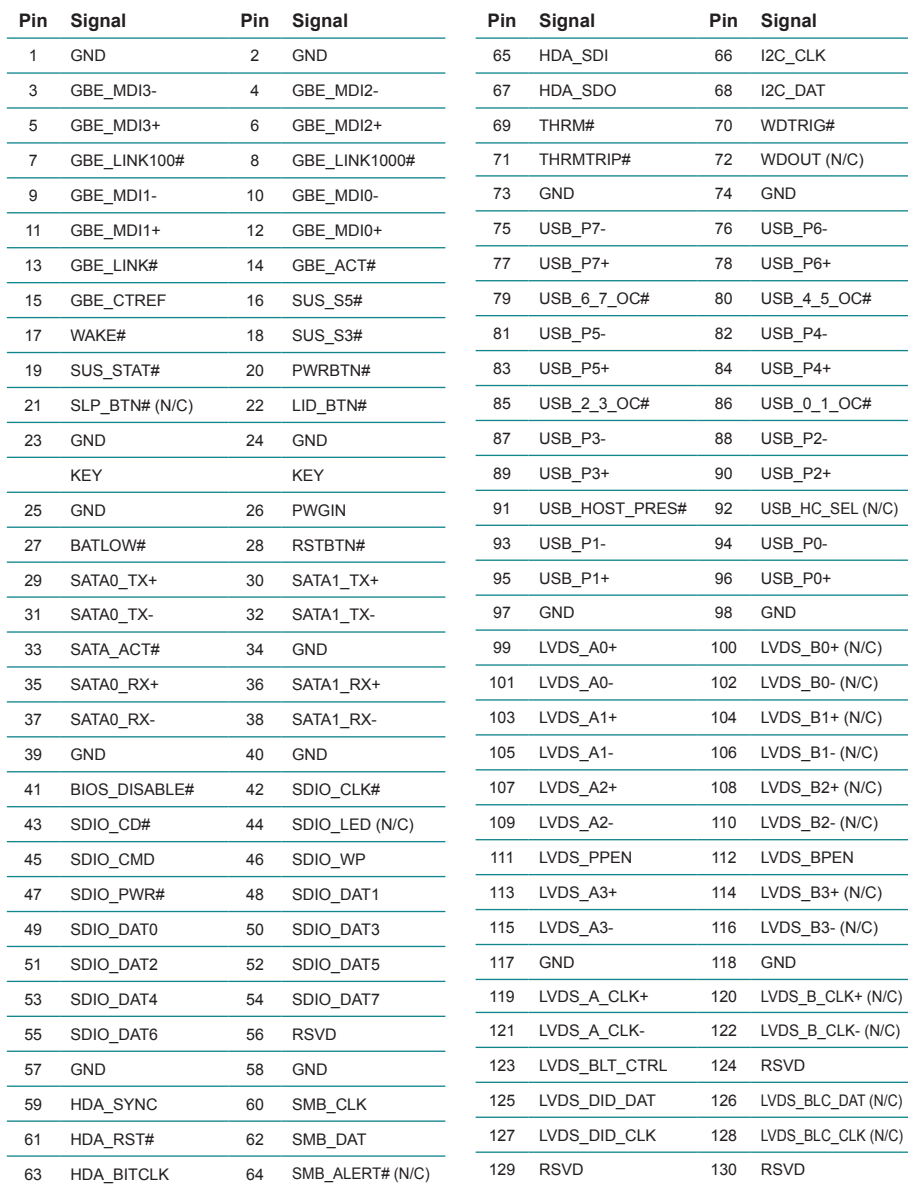

#### Installation

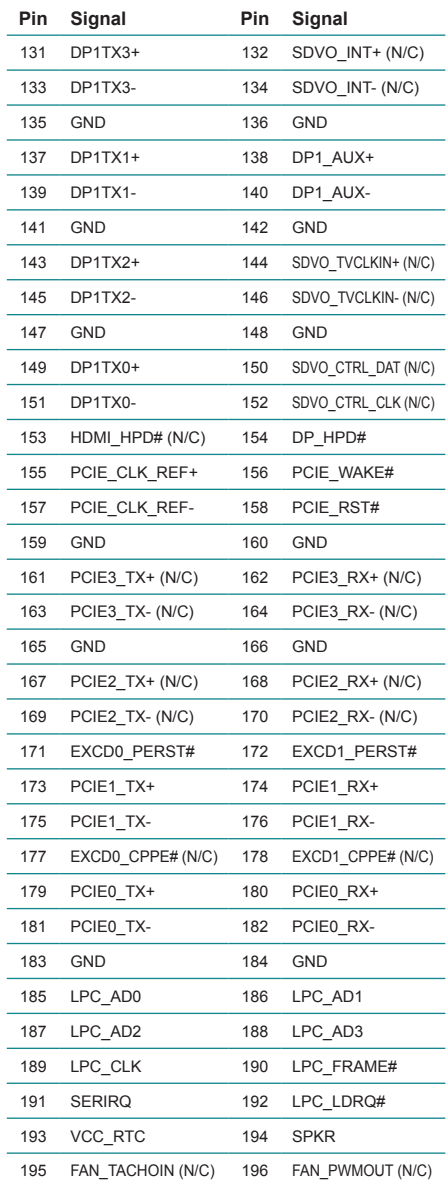

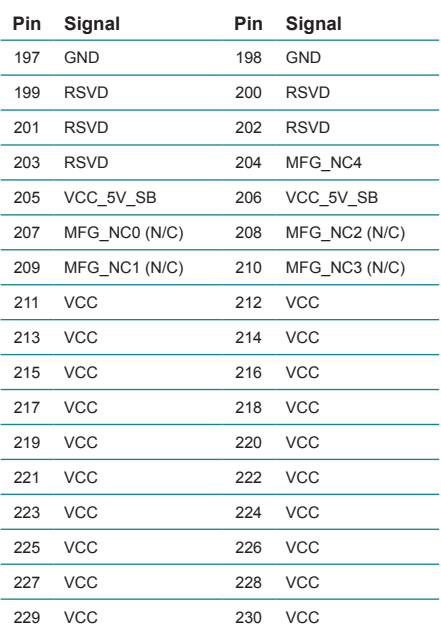

#### <span id="page-16-0"></span>**2.3 The Installation Paths of CD Driver**

#### **Windows 2000 & XP**

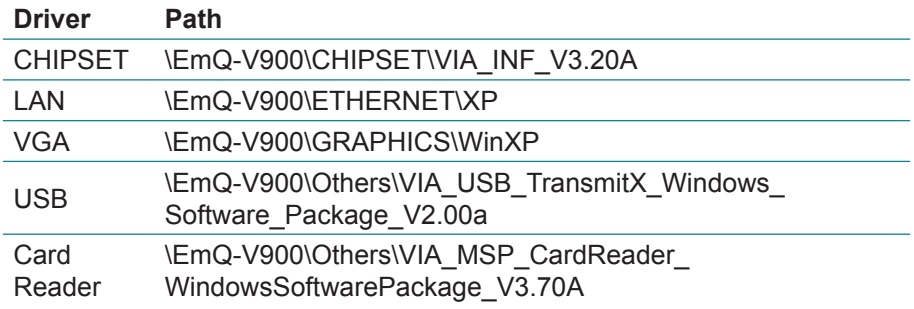

#### **Windows 7**

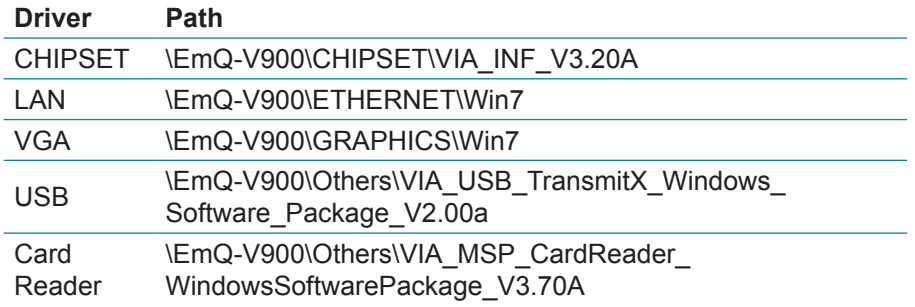

This page is intentionally left blank.

# <span id="page-18-0"></span>**Chapter 33 BIOS**

#### <span id="page-19-0"></span>**3.1 BIOS Main Setup**

The AMI BIOS provides a setup utility program for specifying the system configurations and settings. The BIOS RAM of the system stores the setup utility and configurations.

When you turn on the computer, the AMI BIOS is immediately activated. To enter the BIOS SETUP UTILILTY, press **"Delete"** once the power is turned on.

When the computer is shut down, the battery on the motherboard supplies the power for BIOS RAM.

The **Main Setup** screen lists the following information **System Overview** 

**BIOS Version**: displays the current version information of the BIOS **Build Date:** the date that the BIOS version was made/updated **Processor** (auto-detected if installed)

**Speed**: displays the processor speed

**System Memory** (auto-detected if installed)

**Size**: lists the memory size information

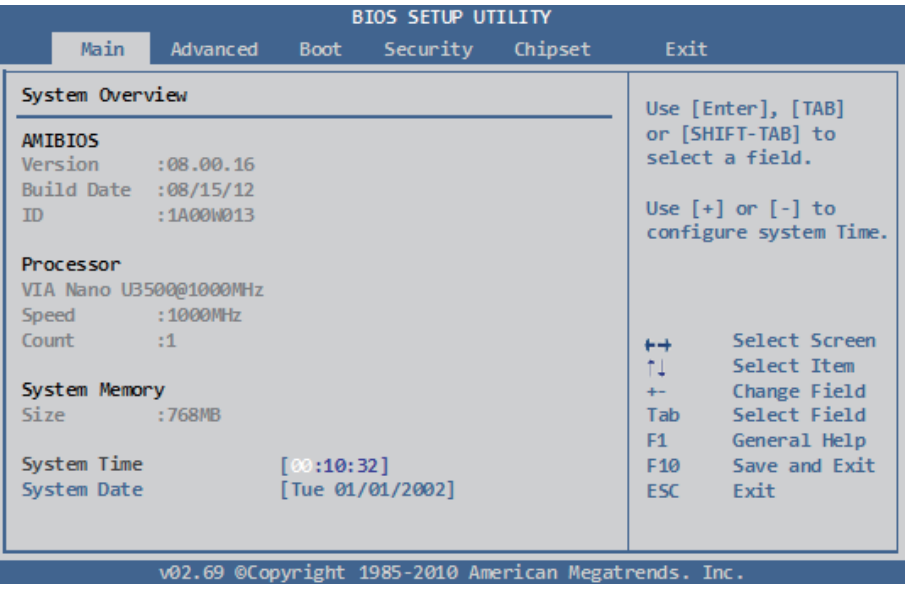

#### **System Time**

Set the system time.<br>The time format is:

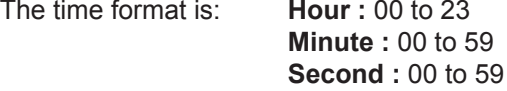

#### **System Date**

Set the system date. Note that the 'Day' automatically changes when you set the date.<br>The date format is:

Day : Sun to Sat **Month: 1 to 12 Date :** 1 to 31  **Year :** 1999 to 2099

#### **Key Commands**

BIOS Setup Utility is mainly a key-based navigation interface. Please refer to the following key command instructions for navigation process.

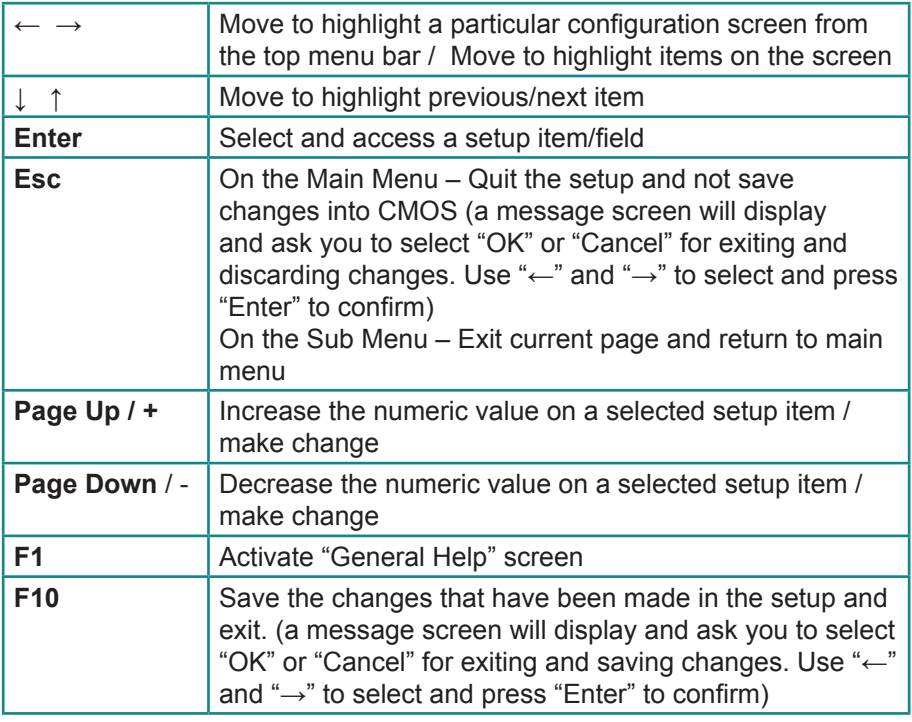

#### <span id="page-21-0"></span>**3.2 Advanced Settings**

The "Advanced" screen provides the setting options to configure CPU, IDE, y SuperIO, Hardware Health, MPS, PCI Express and USB. You can use "←" and "→" keys to select "Advanced" and use the "<sup>1</sup>" and "<sup>†</sup>" to select a setup item.

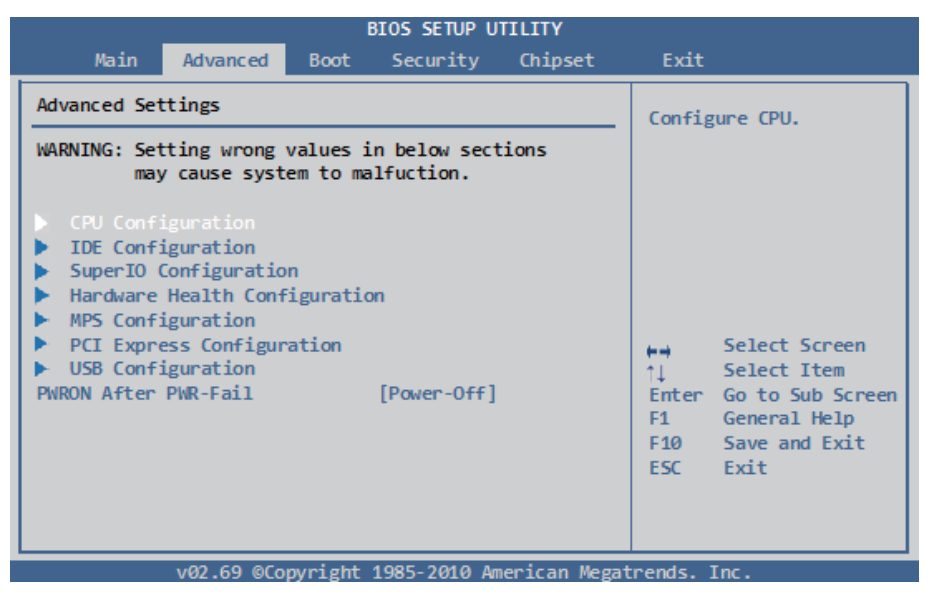

*Note:* Please pay attention to the "WARNING" part at the left frame before you decide to configure any setting of an item.

#### <span id="page-22-0"></span>**3.2.1 CPU Configuration**

The CPU Configuration setup screen varies depending on the installed processor.

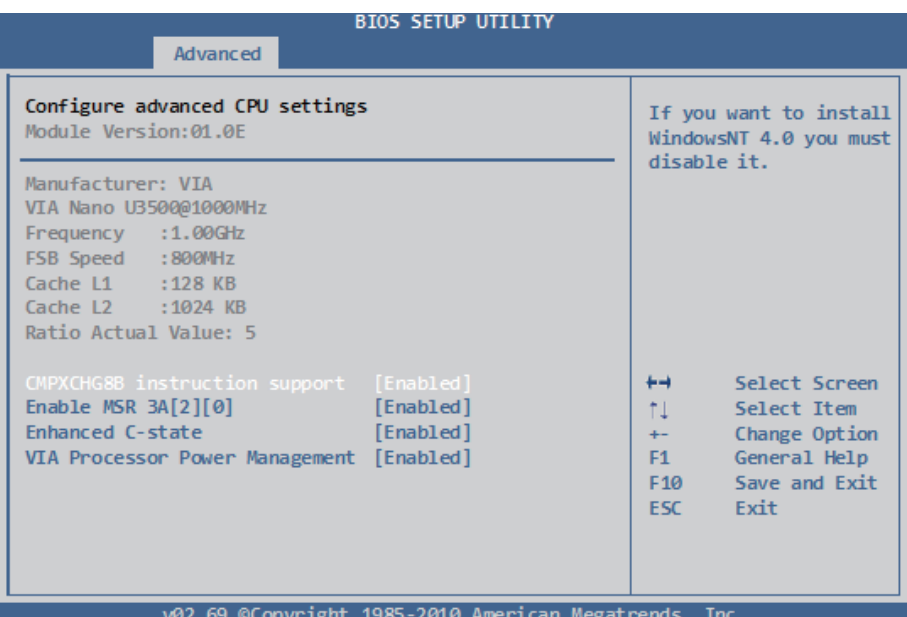

#### **CMPXCHG8B instruction support**

If you want to install WindowsNT 4.0, you must disable it.

#### **Enable MSR 3A [2][0]**

Enable or disable MSR 3A [2][0].

#### **Enhanced C-state**

This item allows you to control the enhanced C-state feature. The choice: Enabled (Default), Disabled

#### **VIA Processor Power Management**

This item is for VIA processor power management. Use this item to change the processor performance state on ACPI OS.

#### <span id="page-23-0"></span>**3.2.2 IDE Configuration**

Select the "IDE Configuration" to configure the IDE settings. When an item is selected, there is a status description appearing at the right. You can use "Page Up/+" and "Page Down/-" keys to change the value of a selected item.

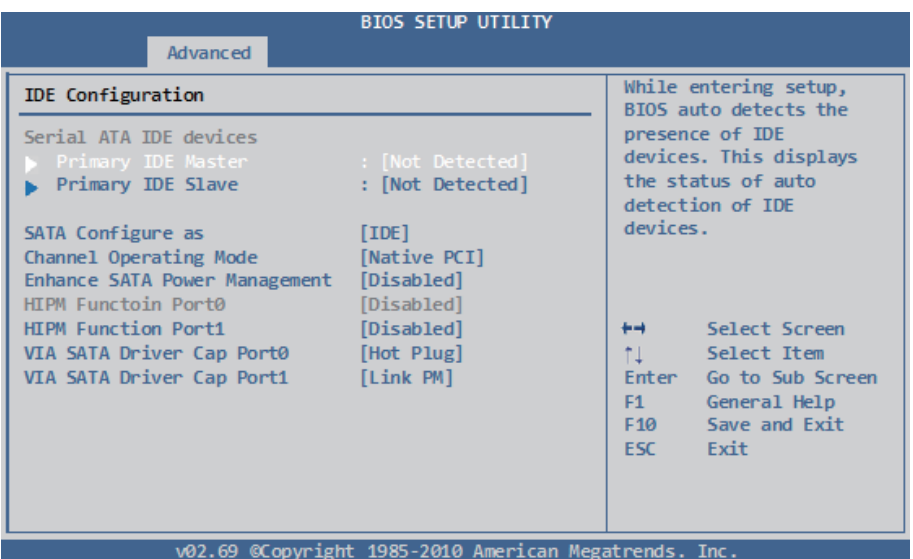

#### **SATA Configure as**

The choice: IDE, RAID

#### **Channel Operating Mode**

The choice: Compatibility, Native PCI

#### **Enhance SATA Power Management**

The choice: Disabled, Enabled

#### **HIPM Function Port0/1**

Control SATA HIPM function. The choice: Disabled, Enabled

#### **VIA SATA Driver Cap Port0/1**

The choice: Hot Plug, Link PM

#### **Primary IDE Master**

Select one of the IDE devices to configure it. Press <Enter> to access its the sub menu.

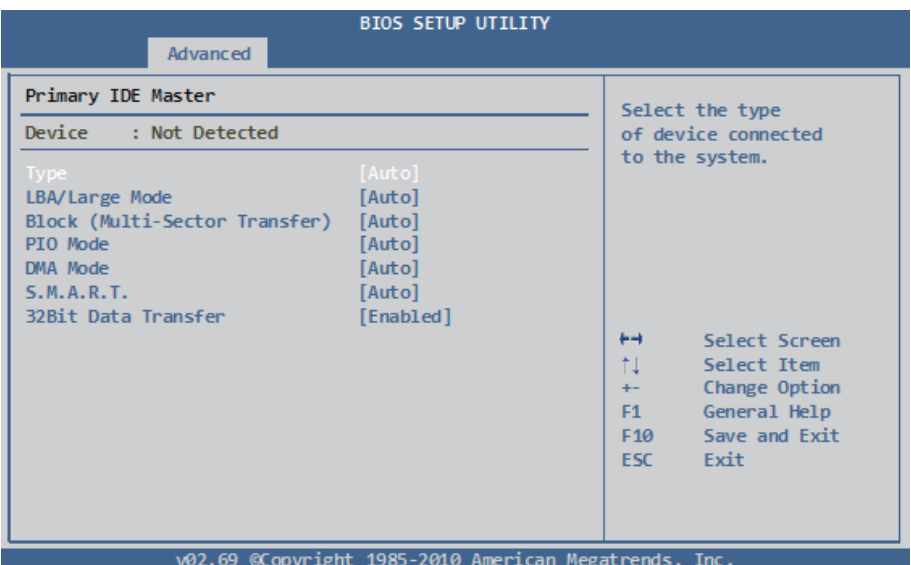

#### **Type**

The type of devices.

The choice: Not Installed, Auto, CD/DVD, ARMD

#### **LBA/Large Mode**

LBA (Logical Block Addressing) is a method of addressing data on a disk drive. The maximum is 137 GB.

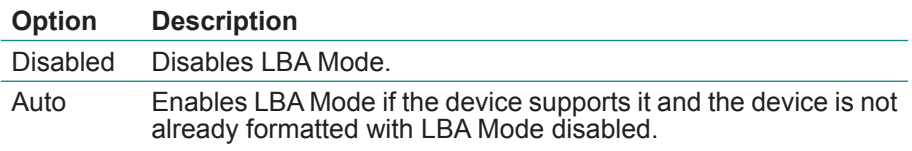

#### **Block (Multi-Sector Transfer)**

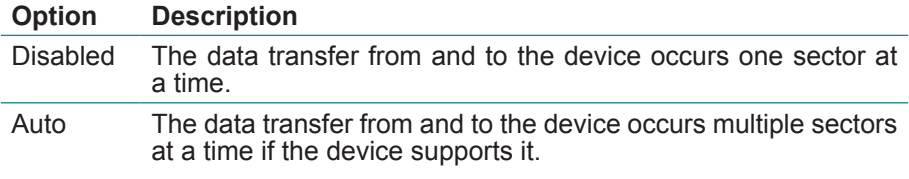

#### **PIO Mode**

Sets the IDE PIO (Programmable I/O) timing options. The choice: Auto, 0~4

#### **DMA**

Configures the DMA options. "SWDMAn" indicates SingleWordDMAn; "MWDMAn" refers to MultiWordDMAn and "UDMAn" means UltraDMAn. The choice: Auto, SWDMA0~2, MWDMA0~2, UDMA0~6

#### **S.M.A.R.T.**

Sets "Auto", "Enable" or "Disable" for Self-Monitoring Analysis and Reporting Technology (S.M.A.R.T.) to predict impending drive failure.

#### **32Bit Data Transfer**

The choice: Disabled, Enabled

#### <span id="page-26-0"></span>**3.2.3 SuperIO Configuration**

Use "SuperIO Configuration" to specify address and modes for Serial Port.

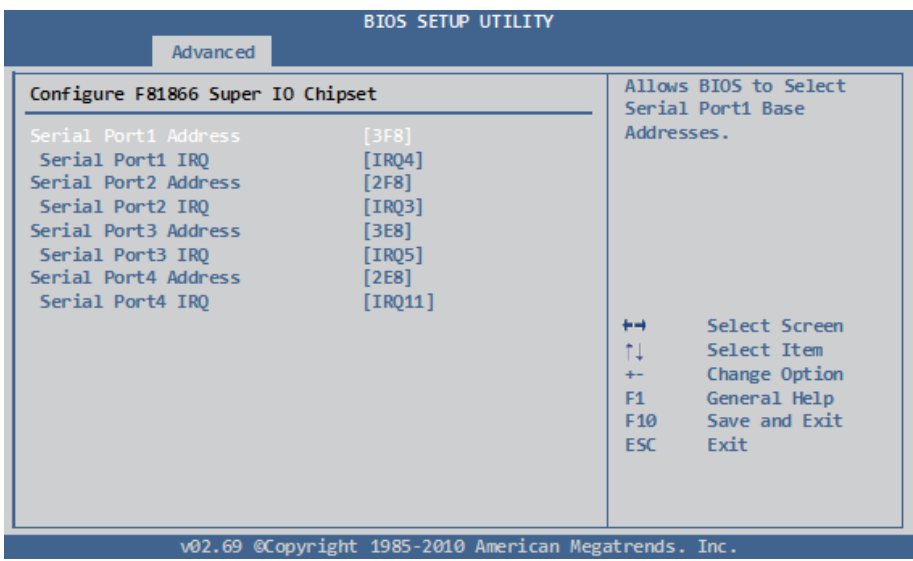

#### **Serial Port1 Address/IRQ**

Select an address and corresponding interrupt for Serial Port 1. Options: 3F8/IRQ4 (Default) ; 3E8/IRQ4 ; 2E8/IRQ3 ; Disabled

#### **Serial Port2 Address/IRQ**

Select an address and corresponding interrupt for Serial Port 2. Options: 2F8/IRQ3 (Default) ; 3E8/IRQ4 ; 2E8/IRQ3 ; Disabled

#### **Serial Port3 Address**

This item allows you to select the address of Serial Port3. The choice: 3E8 (Default) / 2E8 / 2F0 / 2E0

#### **Serial Port3 IRQ**

This item allows you to select IRQ of Serial Port3. The choice: IRQ5 / IRQ3 / IRQ4 / IRQ7 / IRQ9 / IRQ10 / IRQ11 / IRQ12

#### **Serial Port4 Address**

This item allows you to select the address of Serial Port4. The choice: 2E8 (Default) / 3E8 / 2F0 / 2E0

#### **Serial Port4 IRQ**

This item allows you to select IRQ of Serial Port3. The choice: IRQ5 / IRQ3 / IRQ4 / IRQ7 / IRQ9 / IRQ10 / IRQ11 / IRQ12

#### <span id="page-28-0"></span>**3.2.4 Hardware Health Configuration**

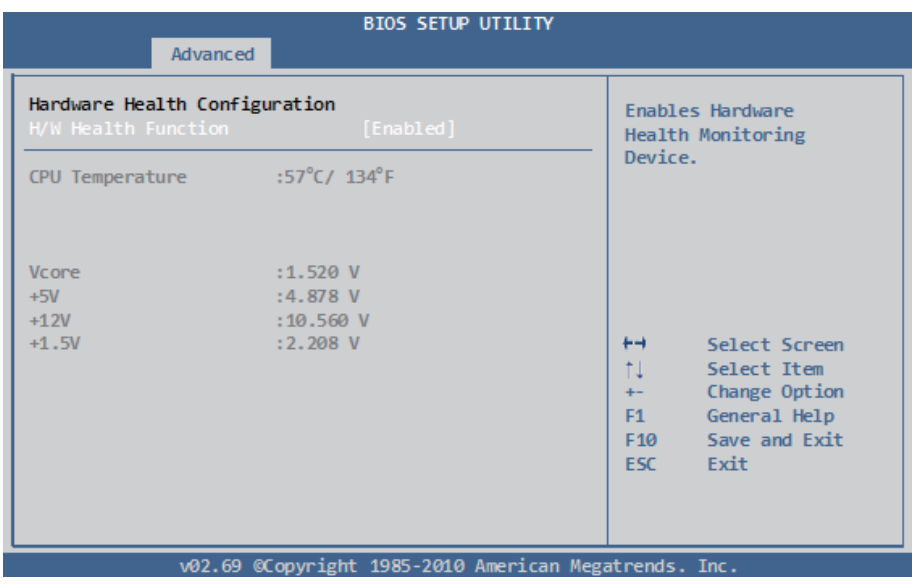

#### **CPU Temperature**

Displays the currently monitored CPU tmperature.

#### **Vcore, +5V, +12V, +1.5V**

Shows you the voltage level of the Vcore, +5V, +12V and +1.5V.

#### <span id="page-29-0"></span>**3.2.5 MPS Configuration**

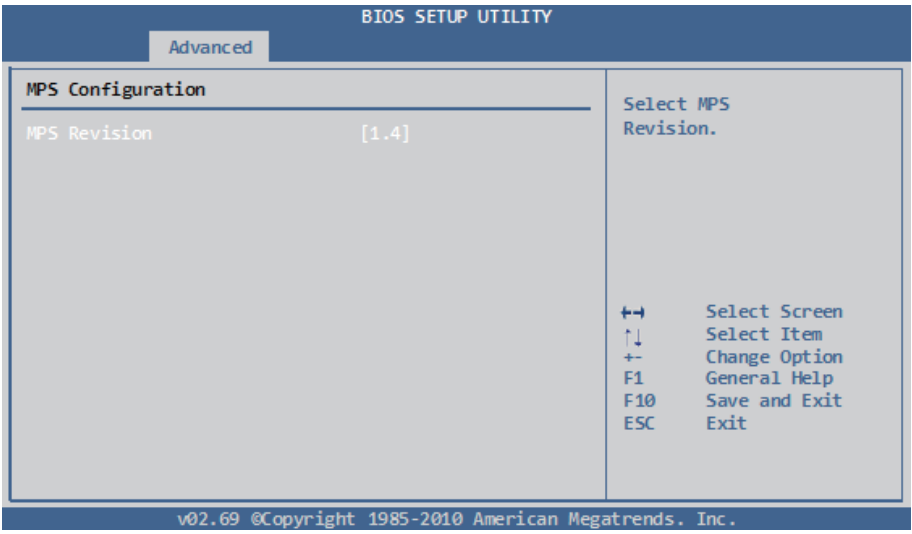

#### **MPS Revision**

Select the operating system that is Multi-Processors Version Control for OS. The choice: 1.4, 1.1

#### <span id="page-30-0"></span>**3.2.6 PCI Express Configuration**

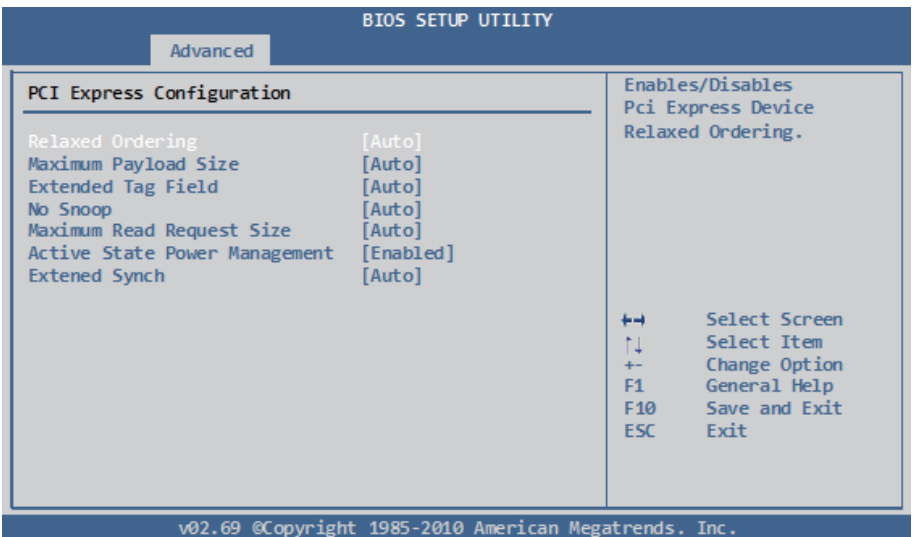

#### **Relaxed Ordering**

Enable/Disable PCI Express Device Relaxed Ordering.

#### **Maximum Payload Size**

Set Maximum Payload of PCI Express Device or allow System BIOS to select the value.

The choice: Auto, 128 Bytes, 256 Bytes, 512 Bytes, 1024 Bytes, 2048 Bytes, 4096 Bytes, MAX SUPPORTED

#### **Extended Tag Field**

Enable/Disable PCI Express Device Extended Tag Field.

#### **No Snoop**

Enable/Disable PCI Express Device No Snoop.

#### **Maximum Read Request Size**

Set Maximum Read Request Size of PCI Express Device or allow System BIOS to select the value.

The choice: Auto, 128 Bytes, 256 Bytes, 512 Bytes, 1024 Bytes, 2048 Bytes, 4096 Bytes, MAX SUPPORTED

#### **Active State Power Management**

Enable/Disable PCI Express ASPM (Device Active State Power Management).

#### **Extended Synch**

If Enabled, the option allows generation of extended synchronization patterns. The choice: Auto, Enabled, Disabled.

#### <span id="page-32-0"></span>**3.2.7 USB Configuration**

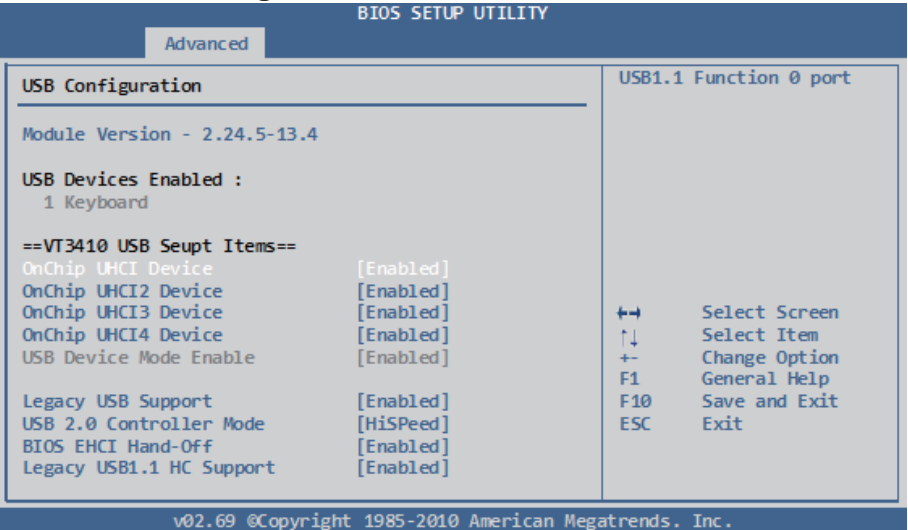

#### **OnChip UHCI Device**

The OnChip UHCI Device feature enables support for USB 1.1 devices. UHCI corresponds with the USB\_1 stack. UCHI2 corresponds with the USB\_2 stack. UCHI3 corresponds with the USB\_3 pin header block. UCHI4 corresponds with the USB\_4 pin header block.

#### **OnChip EHCI Device**

The OnChip EHCI Device feature enables support for USB 2.0 devices on USB 1, USB 2, USB 3, and USB 4.

#### **Legacy USB Support**

Enables support for legacy USB. AUTO option disables legacy support if no USB devices are connected.

#### **USB 2.0 Controller Mode**

Configures the USB 2.0 controller in High Speed (480Mbps) or Full Speed (12Mbps).

#### **BIOS EHCI Hand-Off**

This option allows you to enable/disable EHCI Hand Off if your computer operating system does not support it. EHCI is the abbreviation for Enhanced Host Controller Interface which is necessary for high speed USB operation.

#### **Legacy USB1.1 HC Support**

Enable to support USB1.1 HC.

#### <span id="page-33-0"></span>**3.3 Boot Settings**

The "Boot" screen provides the access to configure the settings for system boot.

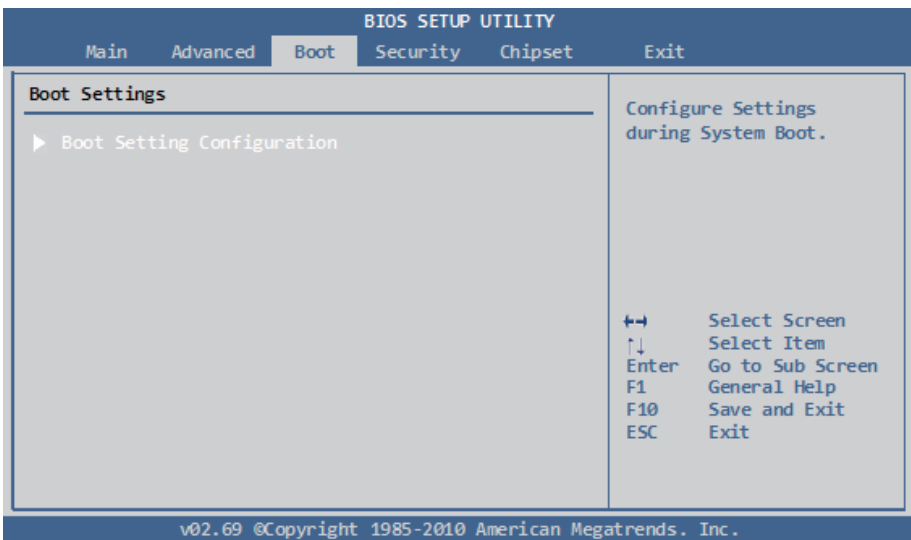

#### **Boot Setting Configuration**

Enter the sub menu for boot setting.

#### <span id="page-34-0"></span>**3.3.1 Boot Setting Configuration**

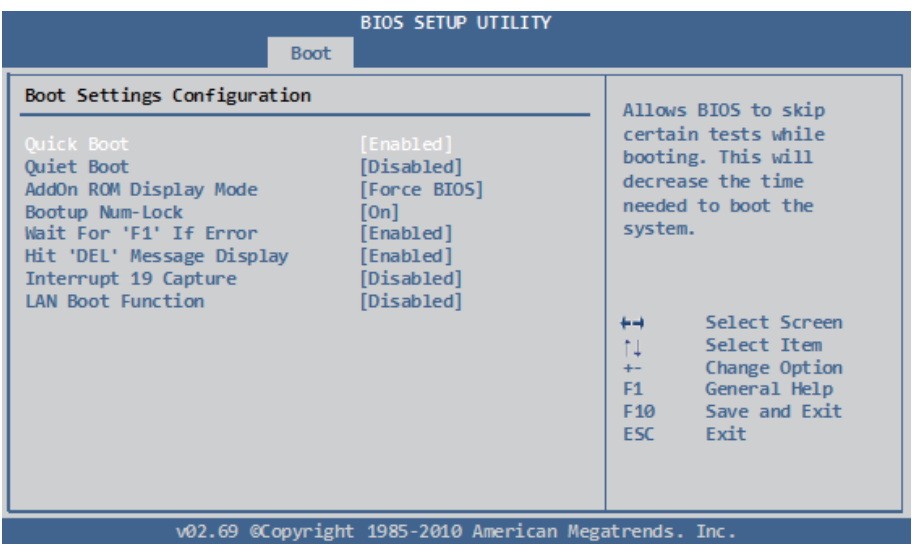

#### **Quick Boot**

Set the value to "Enabled" to allow the BIOS to skip some Power On Self Tests (POST) while booting to decrease the time needed to boot the system. When you set the value to "Disabled" the BIOS will performs all the POST items.

#### **Quiet Boot**

Display normal POST messages when it's selected as "Disabled." When it is set as "Enabled," OEM messages will be displayed instead of POST messages. The default is "Disabled."

#### **AddOn ROM Display Mode**

Set this option to display add-on ROM (read-only memory) messages. The Optimal and Fail-Safe default setting is Force BIOS. An example of this is a SCSI BIOS or VGA BIOS.

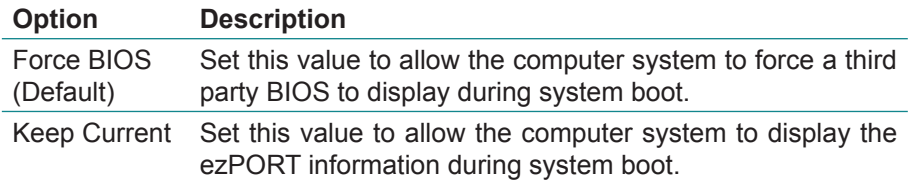

#### **Bootup Num-Lock**

Set this value to allow the Number Lock setting to be modified during boot up. The Optimal and Fail-Safe default setting is On.

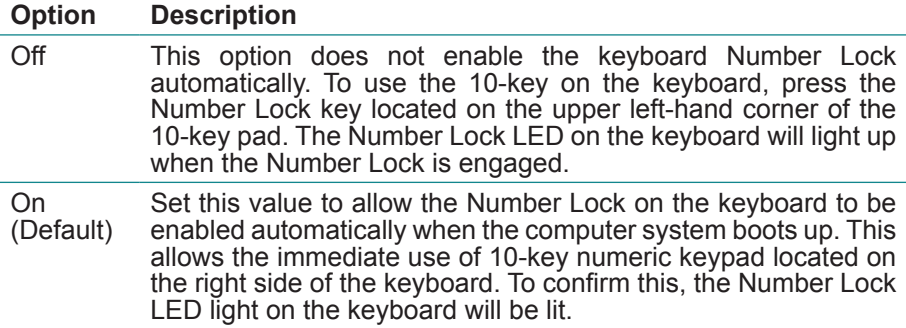

#### **Wait For "F1" If Error**

Set this value to allow the "Wait for '<F1>' Error" setting to be modified. The Optimal and Fail-Safe default setting is Enabled

#### **Option Description**

Disabled This prevents the ezPORT to wait on an error for user intervention. This setting should be used if there is a known reason for a BIOS error to appear. An example would be a system administrator must remote boot the system. The computer system does not have a keyboard currently attached. If this setting is set, the system will continue to boot up into the operating system. If <F1> is enabled, the system will wait until the BIOS setup is entered.

Enabled (Default) Set this value to allow the system BIOS to wait for any error. If an error is detected, pressing <F1> will enter Setup and BIOS setting can be adjusted to fix the problem. This normally happens when upgrading the hardware and not setting the BIOS to recognize it.

#### **Hit "DEL" Massage Display**

Set this value to allow the "Hit 'DEL' to enter Setup Message Display" to be modified. The Optimal and Fail-Safe default setting is Enabled.

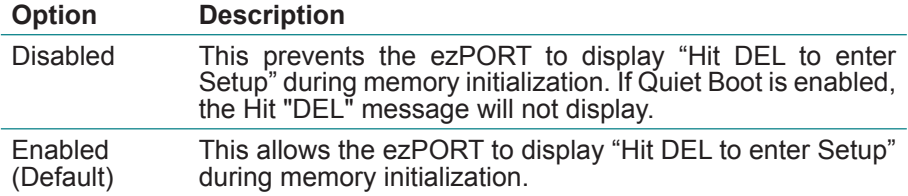

#### **Interrupt 19 Capture**

Set this value to allow option ROMs such as network controllers to trap BIOS interrupt 19.

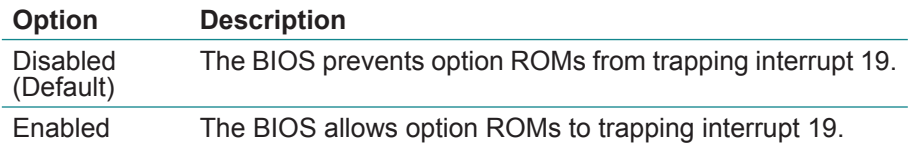

#### **LAN Boot Function**

Set this option to LAN add-on Boot ROM function.

#### <span id="page-37-0"></span>**3.4 Security Settings**

The "Security Settings" screen allows you to set password.

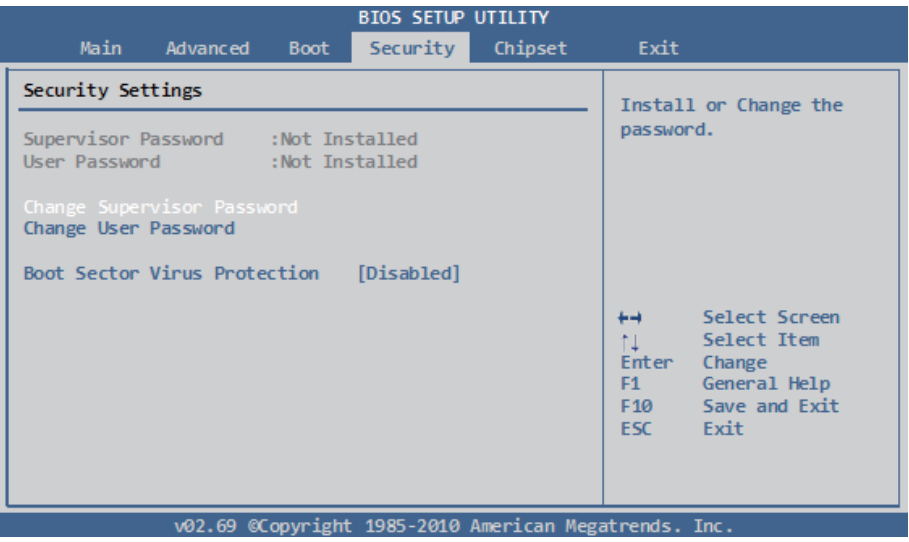

#### **Change Supervisor Password**

The default is "Not Installed", but you can change the Supervisor Password and then it will appear "Installed". Please always remember your password or else you will have to reset the whole system.

#### **Change User Password**

If the Supervisor Password is not set, then the User Password will function in the same way as the Supervisor Password. If the Supervisor Password is set and the User Password is set, the "User" will only be able to view configurations but will not be able to change them.

#### **Boot Sector Virus Protection**

This option allows you to choose the VIRUS Warning feature that is used to protect the IDE Hard Disk boot sector. If this function is enabled and an attempt is made to write to the boot sector, BIOS will display a warning message on the screen and sound an alarm beep.

The choice: Disabled (Default), Enabled

#### <span id="page-38-0"></span>**3.5 Advanced Chipset Settings**

Select "Chipset" to access to "NorthBridge VIA VX900 Configuration" and "SouthBridge VIA VX900 Configuration". You can enter the sub menu of the two configuration options.

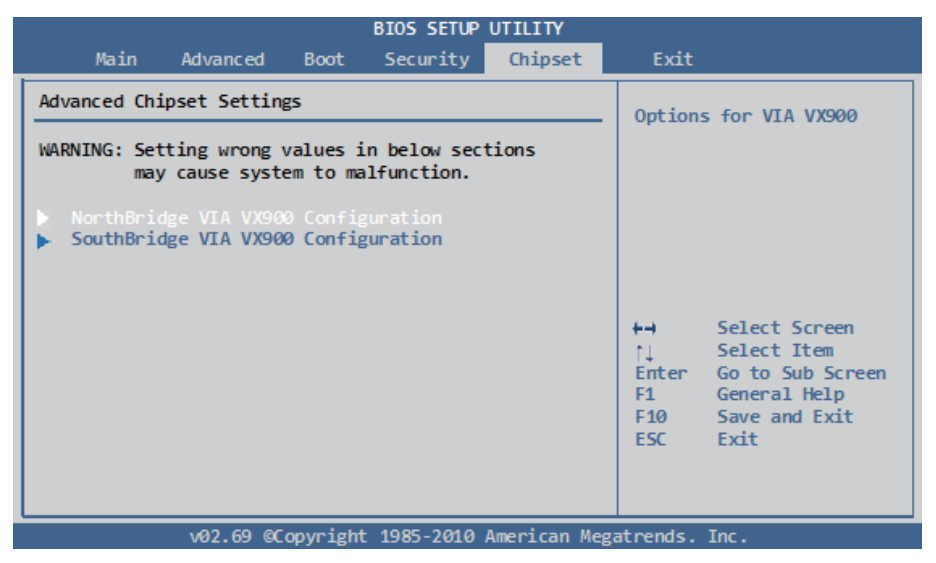

*Note:* Please pay attention to the "WARNING" part at the left frame before you decide to configure any setting of an item.

#### <span id="page-39-0"></span>**3.5.1 NorthBridge VIA VX900 Configuration**

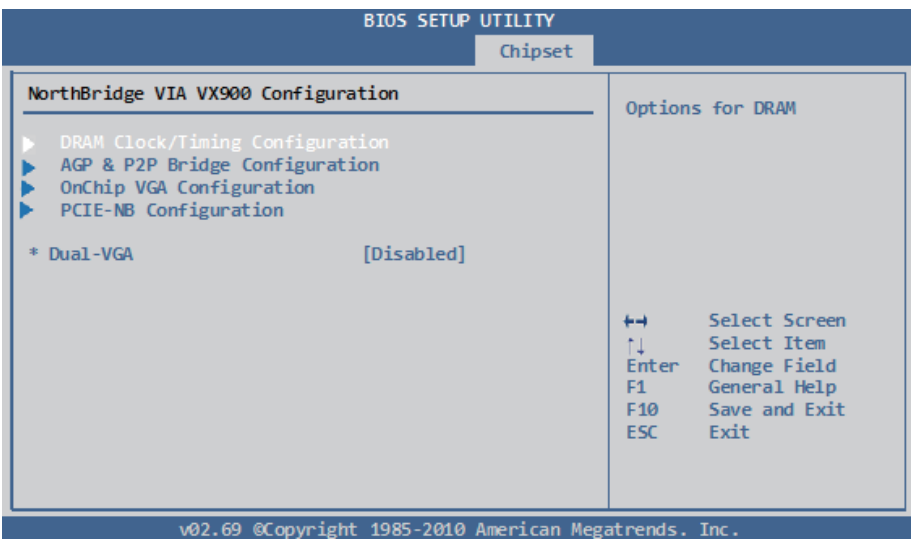

#### **Dual-VGA**

The Dual VGA feature enables the user to output display to two display devices. A driver must be installed in the OS in order for this function to operate.

The choice: Disabled, Enabled

#### **DRAM Clock/Timing Configuration**

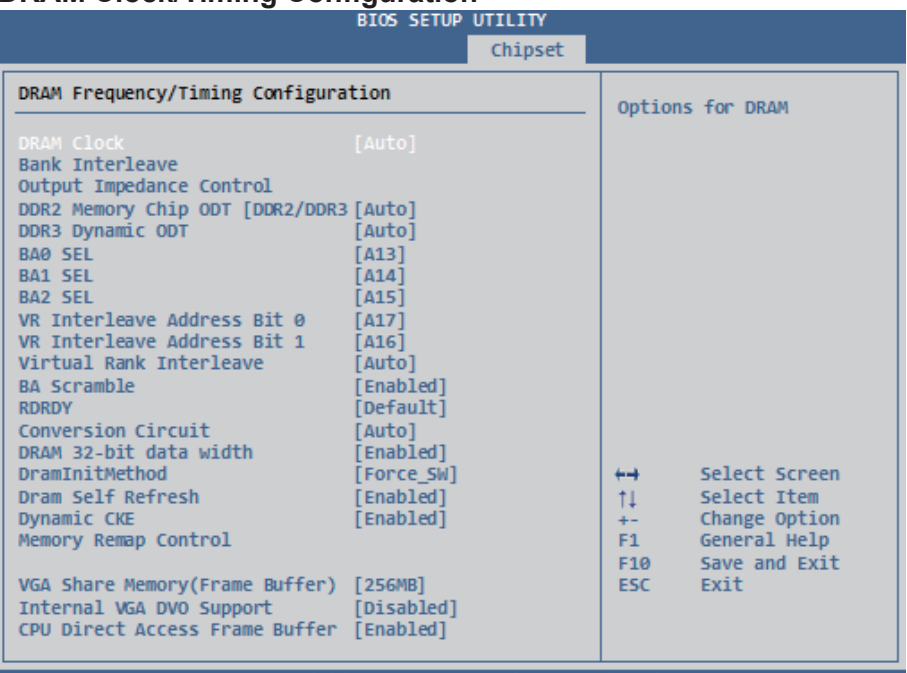

v02.69 ©Copyright 1985-2010 American Megatrends.

#### **DRAM Clock**

The DRAM Clock option enables the user to determine how the BIOS handles the memory clock frequency. The memory clock can either be dynamic or static. This feature has three options.

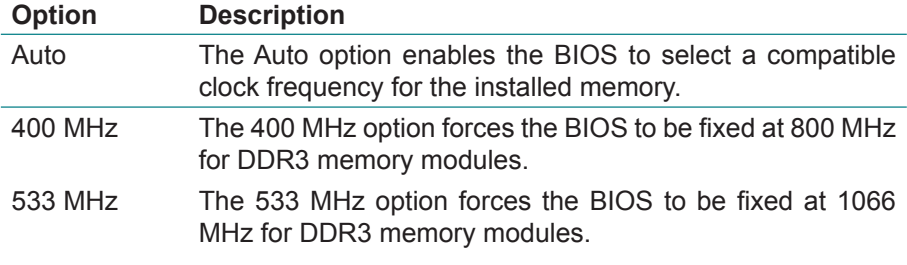

#### **Bank Interleave**

The choice: SPD, Non-Page, 2-Way, 4-Way, 8-Way

#### **Output Impedance Control**

The choice: Normal, Weak

#### **DDR2 Memory Chip ODT [DDR2/DDR] DRAM 32-Bit data width Virtual Rank Interleave BA1 SEL BA2 SEL BA0 SEL Dram Self Refresh RDRDY DDR3 Dynamic ODT DramInitMethod BA Scramble VR Interleave Address Bit 1 VR Interleave Address Bit 0 Dynamic CKE Conversion Circuit** The choice: Auto, Disabled, 75 ohm/60 ohm, 150 ohm/120 ohm, 50 ohm/40 ohm, NA/20 ohm, NA/30 ohm The choice: Disabled, Enabled The choice: Auto, Disabled The choice: A12, A14, A16, A18, A20 The choice: A14, A15, A18, A19 The choice: A11, A13, A15, A17, A19 The choice: Disabled, Enabled The choice: Slowest, Default The choice: Auto, Disabled, RZQ/4, RZQ/2 The choice: Auto, Force\_SW The choice: Enabled, Disabled The choice: A14, A16, A18, A20 The choice: A15, A17, A19, A21 The choice: Disabled, Enabled The choice: Auto, Async

#### **Memory Remap Control**

The choice: Disabled, Enabled

#### **VGA Share Memory(Frame Buffer)**

The VGA Share Memory feature enables the user to choose the amount of the system memory to reserve for use by the integrated graphics controller. The choice: 8MB, 16MB, 32MB, 64MB, 128MB, 256MB, 512MB

#### **Internal VGA DVO Support**

The choice: Disabled, DVO×8 Support, DVO×16 Support

#### **CPU Direct Access Frame Buffer**

The choice: Disabled, Enabled

#### **AGP & P2P Bridge Configuration**

The AGP & P2P Bridge Configuration screen has one feature for establishing the order the BIOS takes when seeking a graphics adapter.

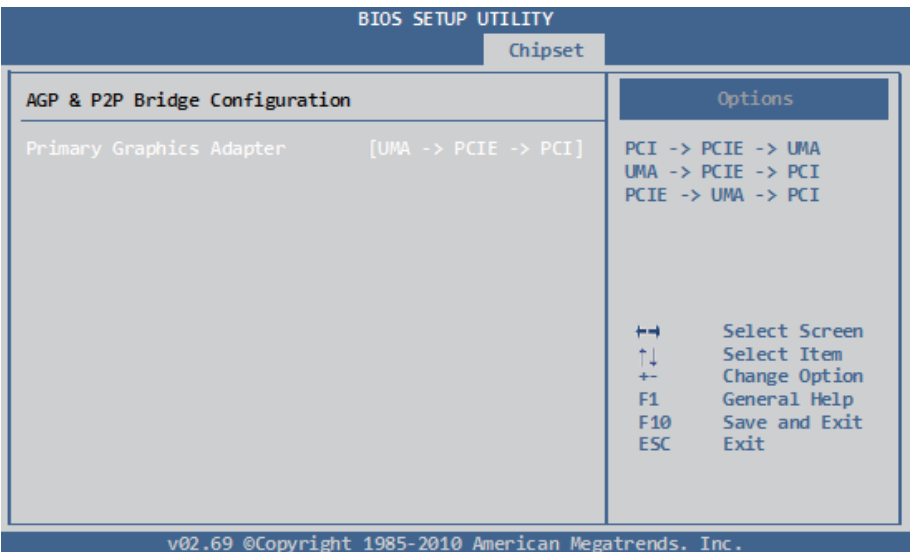

#### **Primary Graphics Adapter**

The Primary Graphics Adapter option enables the user to change the order in which the BIOS seeks for a graphics adapter. There are three paths that can be chosen.

The choice:  $PCI \rightarrow PCIE \rightarrow UMA$ ,  $UMA \rightarrow PCIE \rightarrow PCI$ ,  $PCIE \rightarrow UMA \rightarrow$ PCI

#### **OnChip VGA Configuration**

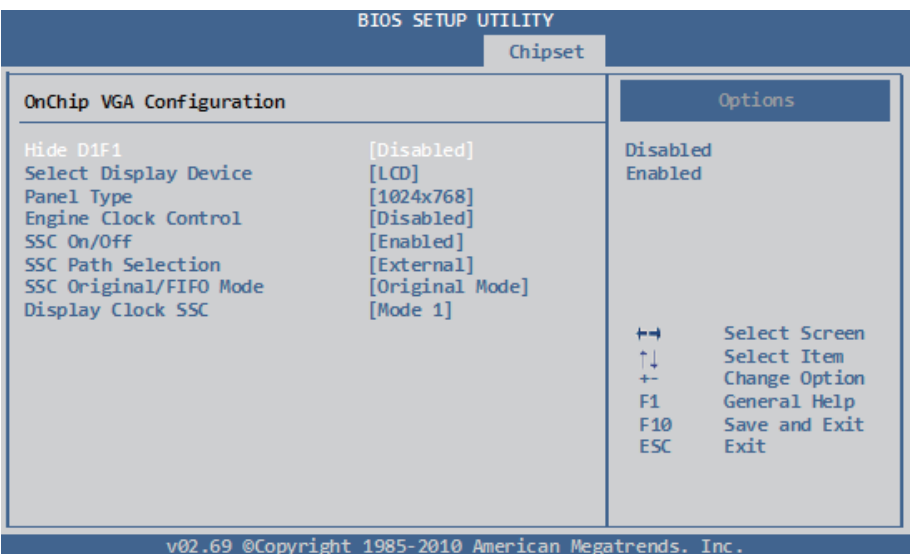

#### **Hide D1F1**

The choice: Disabled, Enabled

#### **Select Display Device Control**

When set as "Manual", user can set between "Select Display Device 1" or "Select Display Device 2".

The choice: Auto, Manual

#### **Panel Type**

The Panel Type feature enables the user to specify the resolution of the display being used with the system. The panel types are predefined in the VGA VBIOS.

Panel resolution: 640x480, 800x600, 1024x768, 1280x768, 1280x800, 800x480, 1024x600, 1366x768

#### **Engine Clock Control**

The choice: Disabled, Enabled

#### **SSC On/Off**

The choice: Disabled, Enabled

#### **SSC Path Selection**

The choice: Internal, External

#### **SSC Original/FIFO Mode**

The choice: Original Mode, FIFO Mode

#### **Display Clock SSC**

The choice: Mode 0~3

#### **PCIE-NB Configuration**

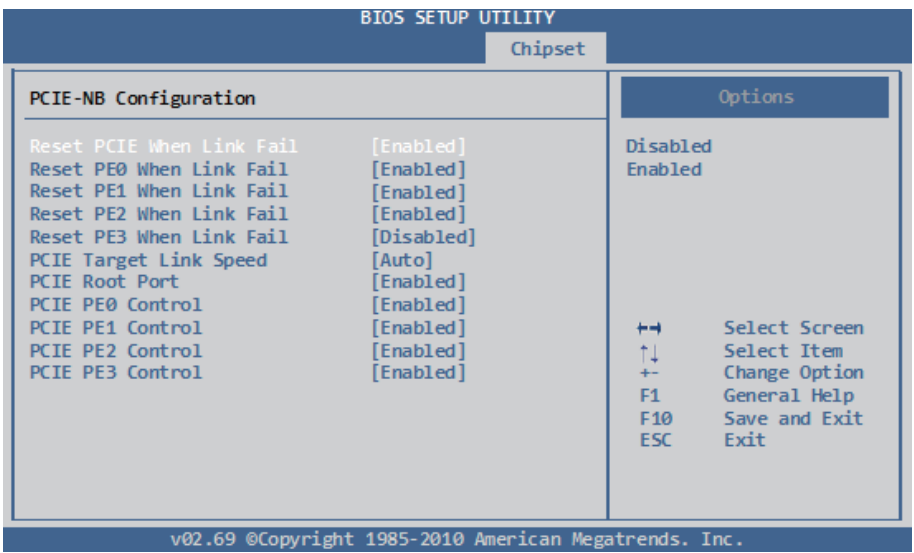

#### **Reset PCIE When Link Fail**

The choice: Disabled, Enabled

#### **Reset PE0~3 When Link Fail**

The choice: Disabled, Enabled

#### **PCIE Target Link Speed**

The choice: Auto, Force Gen1

#### **PCIE Root Port**

The choice: Disabled, Enabled

#### **PCIE PE0~3 Control**

The choice: Disabled, Enabled

#### <span id="page-47-0"></span>**3.5.2 SouthBridge VIA VX900 Configuration**

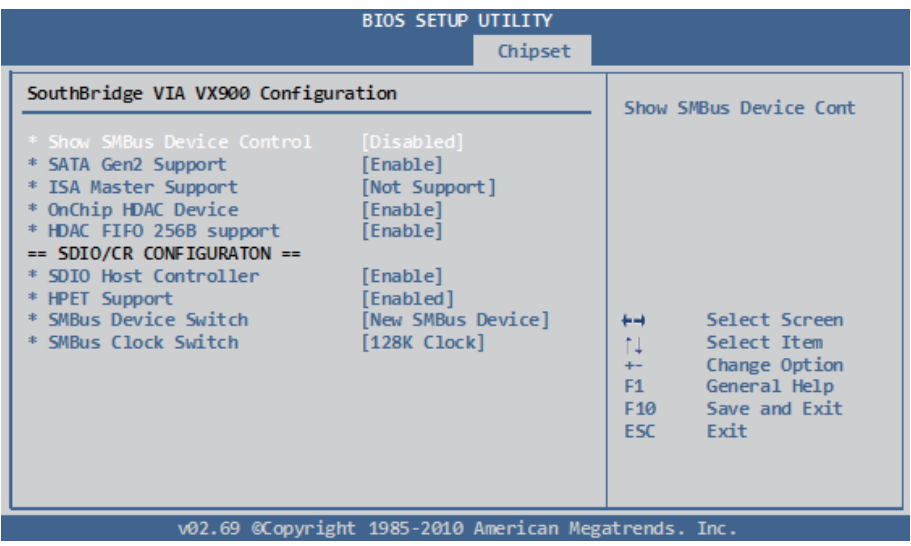

#### **Show SMBus Device Control**

The choice: Enabled, Disabled

#### **SATA Gen2 Support**

The SATA Gen2 Support feature allows BIOS to determine whether SATA 3Gb/s or 1.5Gb/s specifications are followed. The choice: Enabled, Disabled

#### **ISA Master Support**

The choice: Support, Not Support

#### **OnChip HDAC Device**

The OnChip HDAC Device feature enables the BIOS to control the high definition audio codec in the chipset. The choice: Enable, Disable

#### **HDAC FIFO 256B support**

The choice: Enable, Disable

#### **SDIO/CR CONFIGURATION**

#### **SDIO Host Controller**

The choice: Enable, Disable

#### **HPET Support**

The HPET Support feature enables the BIOS to determine if the high precision event timer in the chipset is on or off. The choice: Enabled (default), Disabled

#### **SMBus Device Switch**

This feature enables support for the new chipset definition of the SMBus interface. There are two options: New SMBus Device and Old SMBus Device. If the OS cannot support the new SMBus definition, then change the setting to "Old SMbus Device".

#### **SMBus Clock Switch**

The choice: 32K RTC Clock, 32K Clock, 128K Clock

#### <span id="page-49-0"></span>**3.6 Exit Setting**

Select "Exit" to set exit options, save changes or load default values.

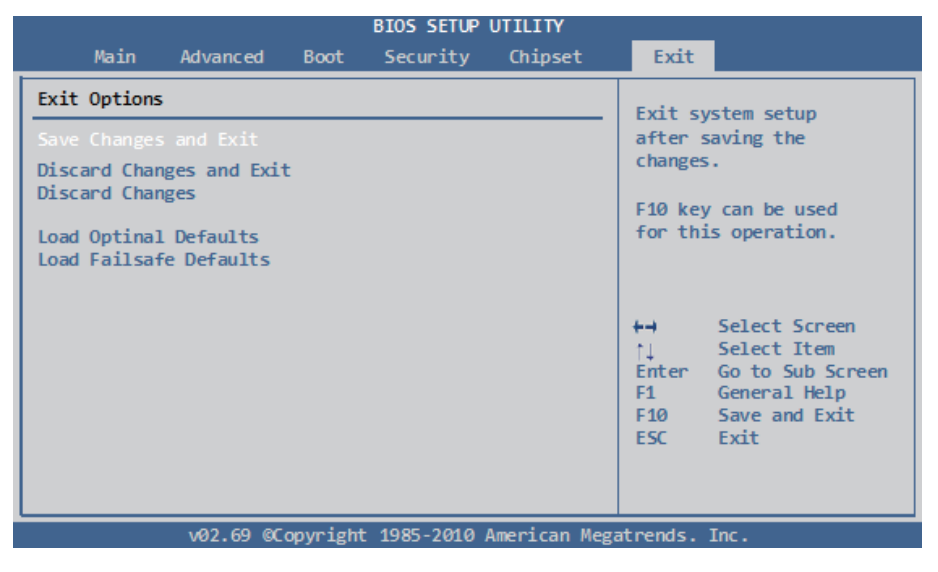

#### **Save Changes and Exit**

When you press "Enter" on this option, a message described as the one below will appear:

"Save configuration changes and exit setup?"

Pressing <OK> stores the configuration changes made in BIOS in CMOS menu - a special section of memory that stays on after you turn your system off, and then exit. The next time you boot your system up, the new configured system values will take place.

*Note:* You can also press <F10> to enable this operation.

#### **Discard Changes and Exit**

Exit system setup without saving any changes. You can also press <ESC> to activate this function.

#### **Load Optimal Defaults**

When you press <Enter> on this option, a message dialog box will appear asking for your confirmation:

> Load Optimal Defaults? [OK] [Cancel]

Press [OK] to load the BIOS Optimal Default values for all the setup options.

You can also press <F9> key to enable this operation.

#### **Load Optimal Defaults**

When you press <Enter> on this item you get a confirmation dialog box with a message:

#### Load Optimal Defaults? [OK] [Cancel]

Pressing [OK] loads the BIOS Optimal Default values for all the setup questions.

<F9> key can be used for this operation.

#### **Load Failsafe Defaults**

When you press <Enter> on this item you get a confirmation dialog box with a message:

> Load Failsafe Defaults? [OK] [Cancel]

Pressing [OK] loads the BIOS Failsafe Default values for all the setup questions.

<F8> key can be used for this operation.

This page is intentionally left blank.

## <span id="page-52-0"></span>**Appendix**

#### <span id="page-53-0"></span>**Appendix A: I/O Port Address Map**

Each peripheral device in the system is assigned a set of I/O port addresses which also becomes the identity of the device.

The following table lists the I/O port addresses used.

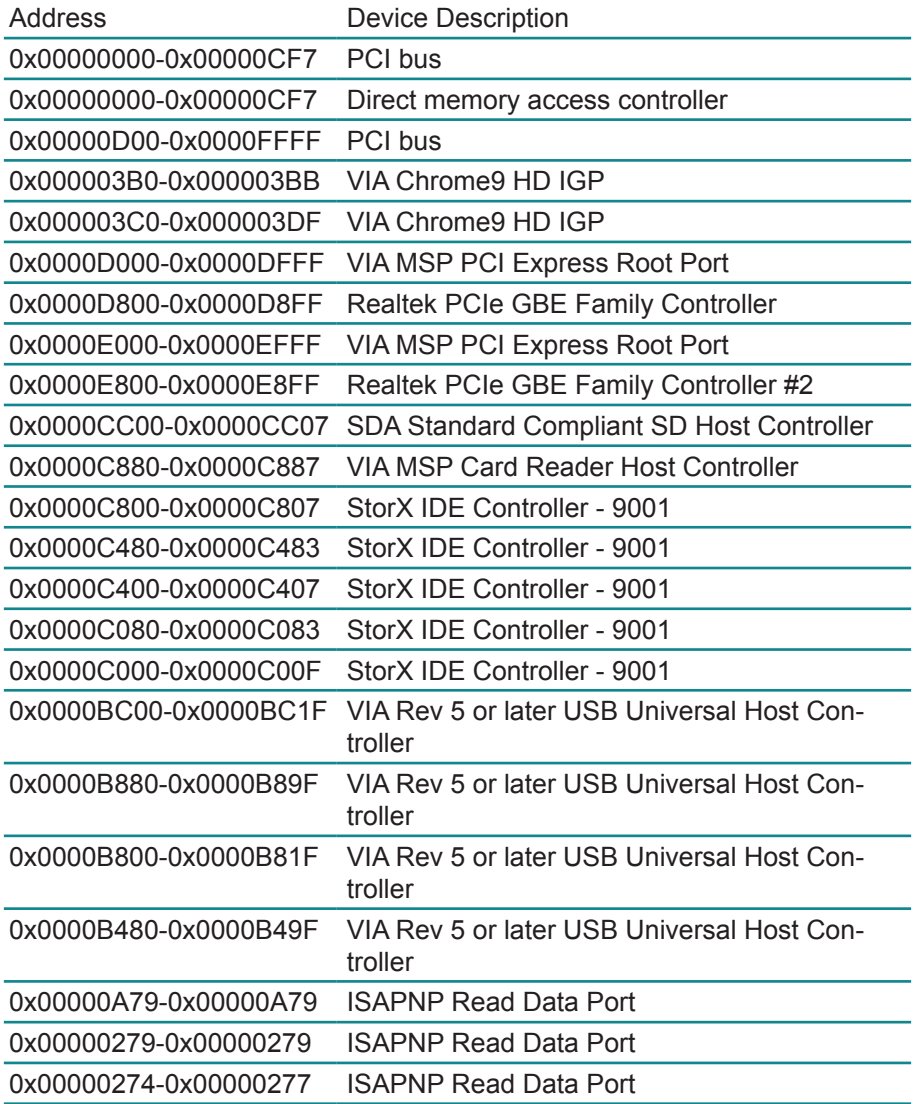

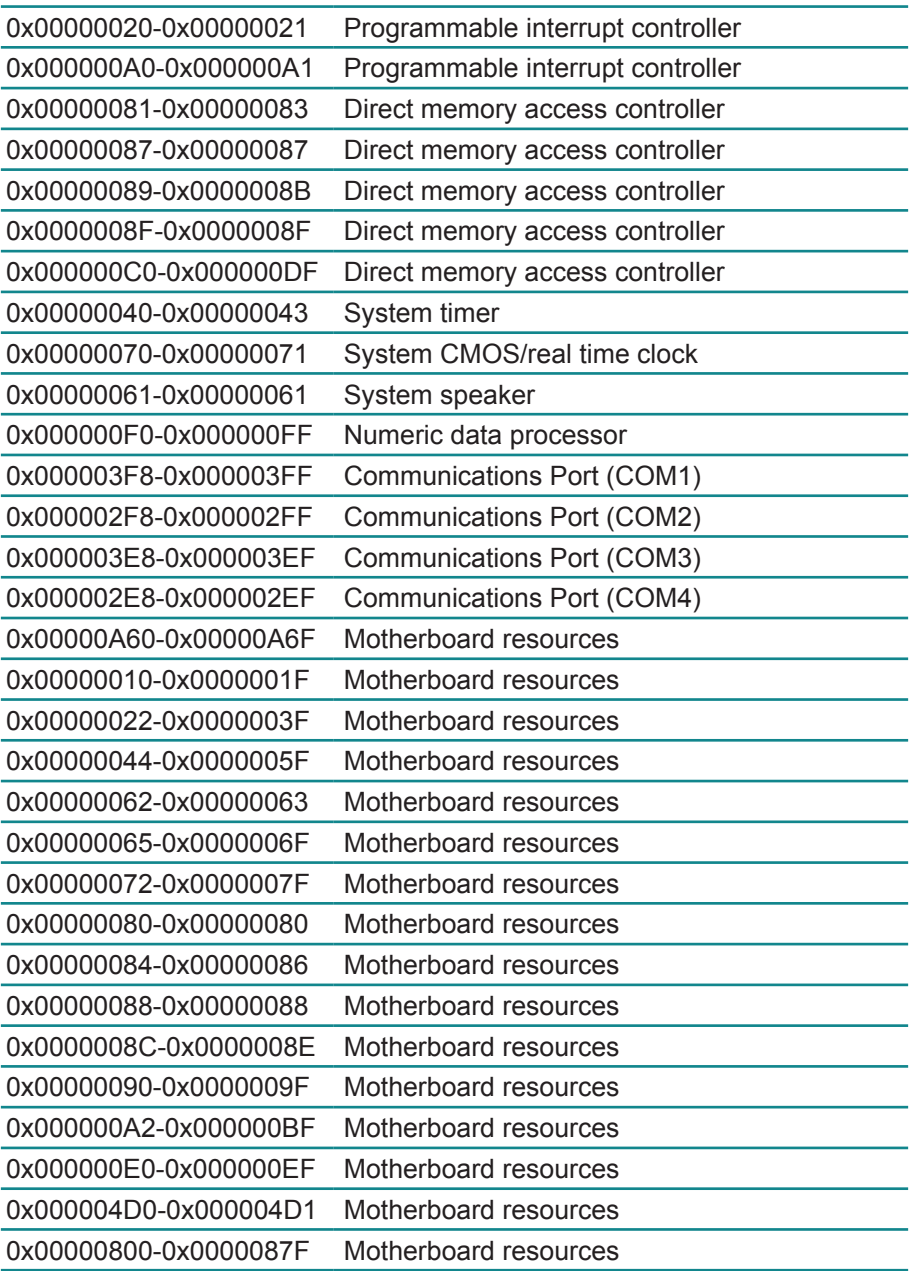

<span id="page-55-0"></span>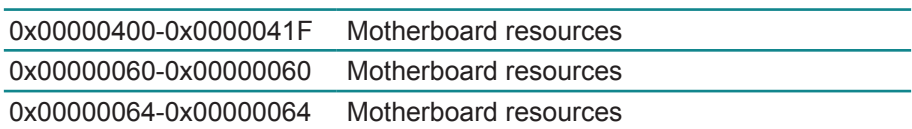

#### **Appendix B: BIOS Memory Map**

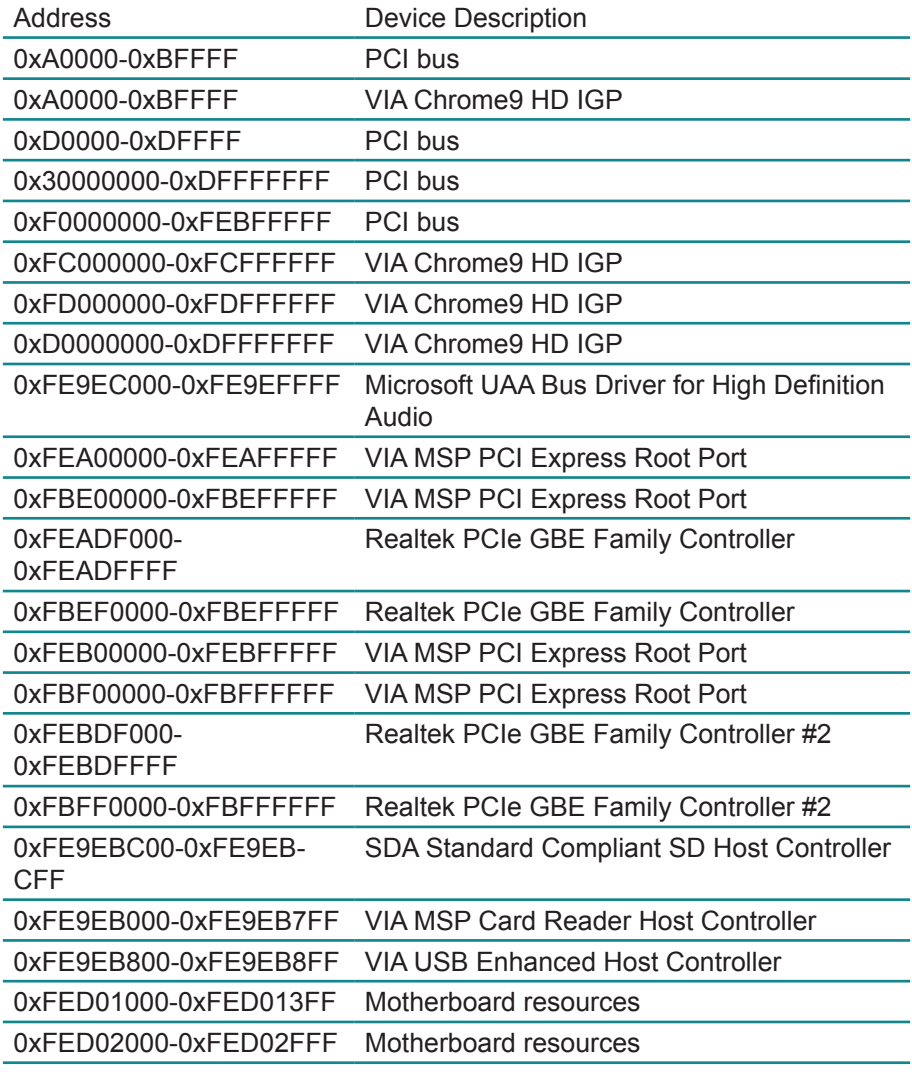

<span id="page-56-0"></span>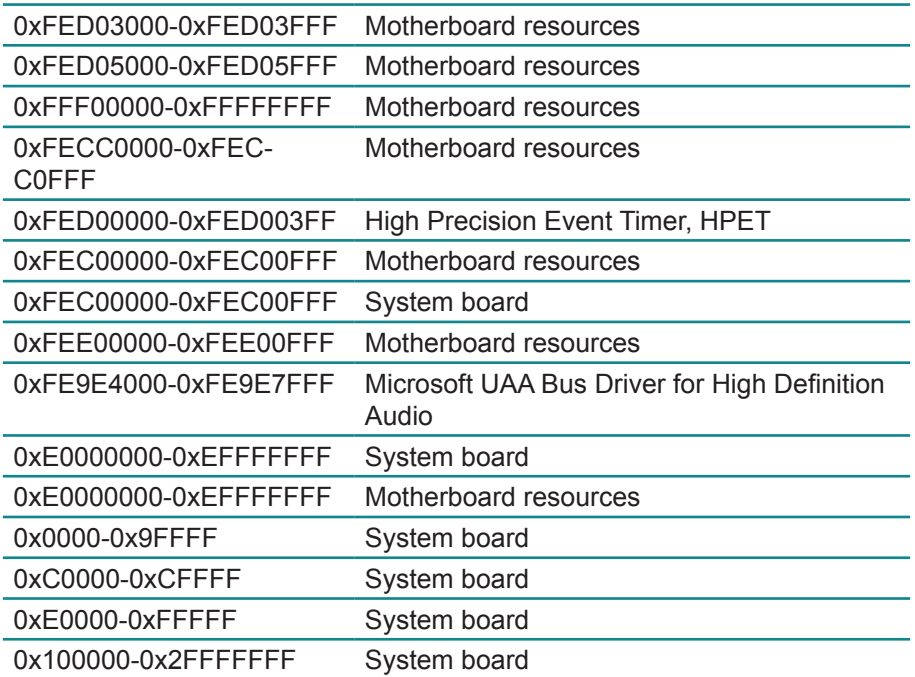

#### **Appendix C: Interrupt Request Lines (IRQ)**

Peripheral devices use interrupt request lines to notify CPU for the service required. The following table shows the IRQ used by the devices on board.

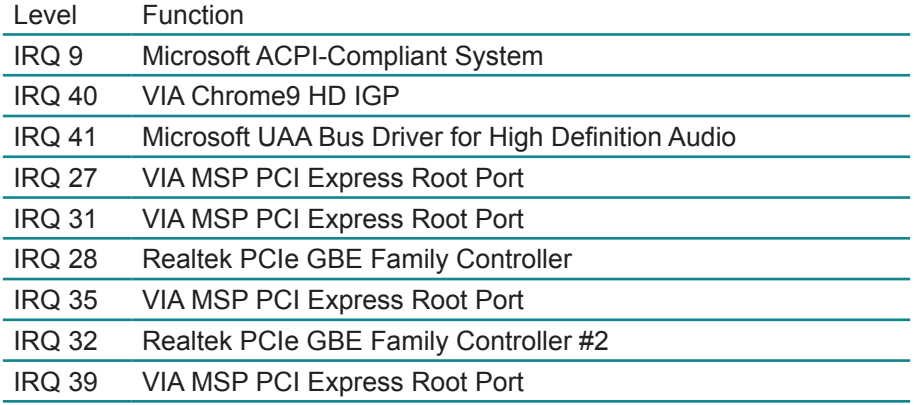

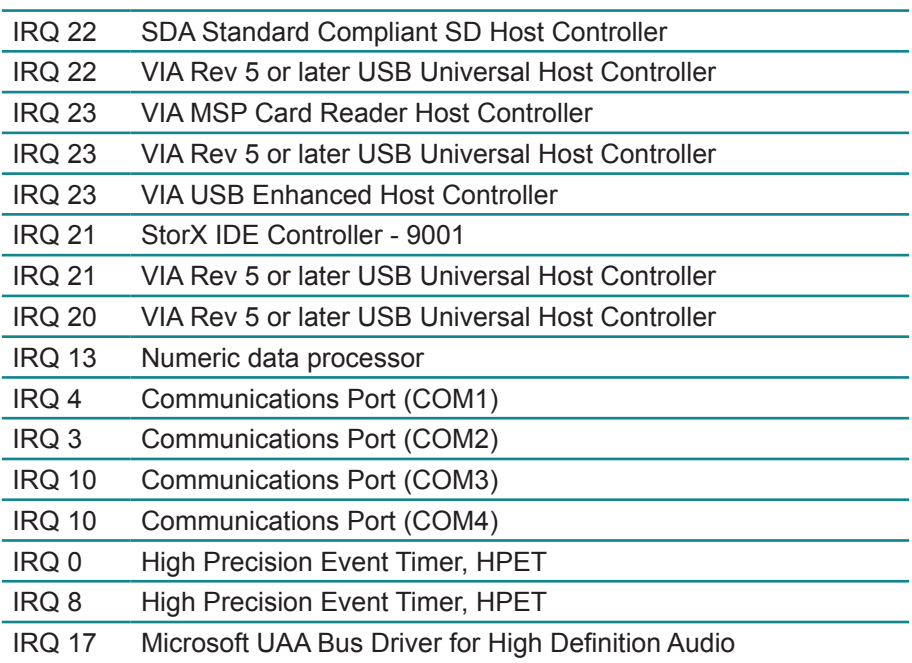